# WP-5000作業系統 1.3.2.0 版本更新說明

發行日期:2014 年 03 月 10 日

#### 作業系統主要特色:

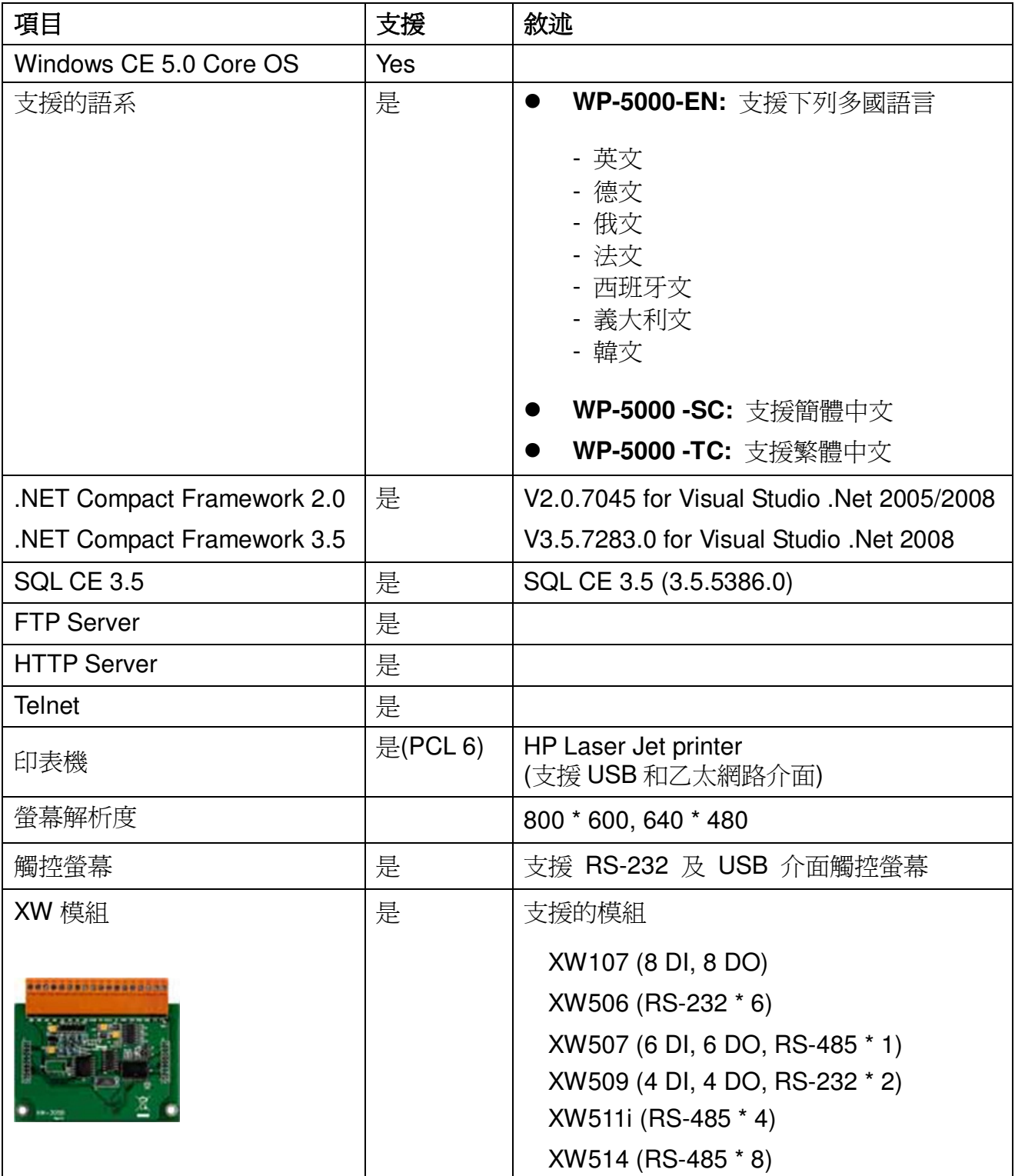

### 軟體與硬體的兼容性

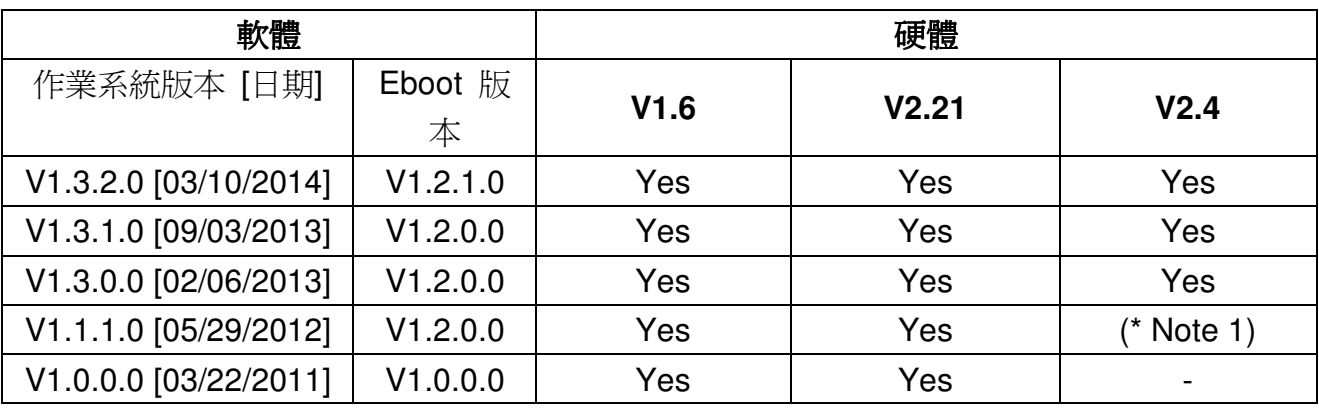

Note1:

可以開機,但 COM2 與 COM3 無法正常運作。.

Note2:

- 1. V1.6 硬體使用 PXA270 CPU 與 Samsung K8 70ns 晶片.
- 2. V2.21 硬體使用 PXA270M CPU 與 MXIC MX29GL256F 晶片.
- 3. V2.4 硬體使用 PXA270M CPU、MX IC MX29GL256F 晶片, COM2 與 COM3 使用 16C950 晶片.

### 硬體版本判斷

透過 WinPAC Utility (V2.0.2.8 之後) 讀出 System information 頁籤的資料, 判斷方式如下

#### **V1.6** 硬體**:** Samsung K8 70ns + Backplane Version: 1.0.2.0

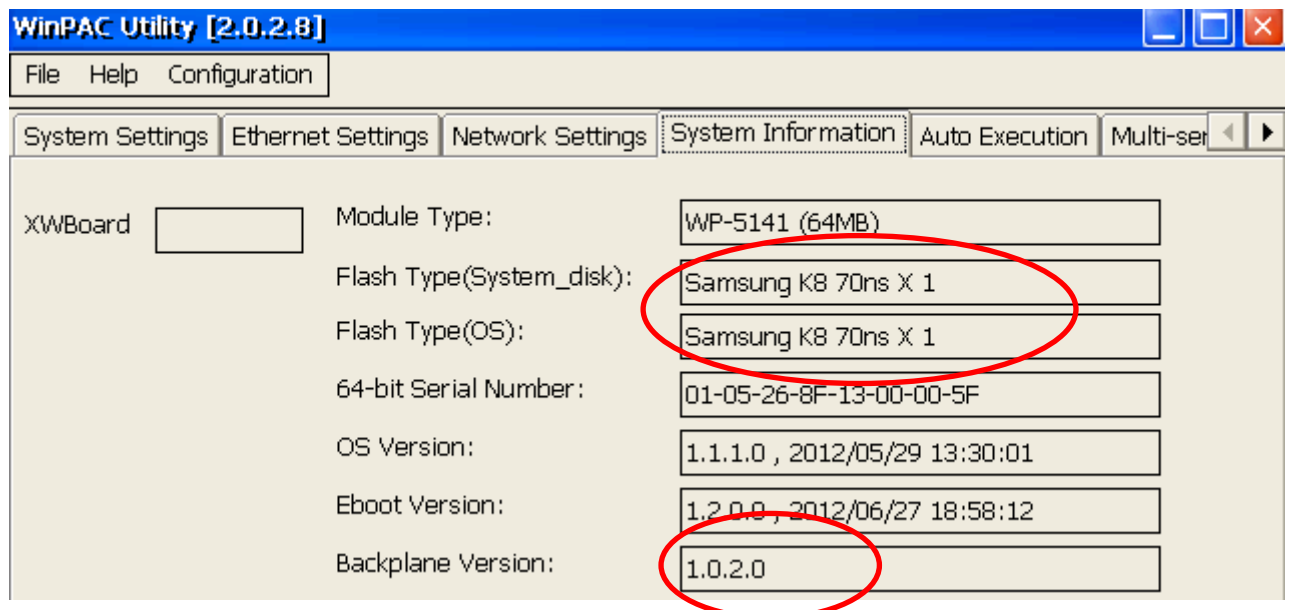

### **V2.21** 硬體**:** MXIC MX29GL256F + Backplane Version: 1.0.2.0

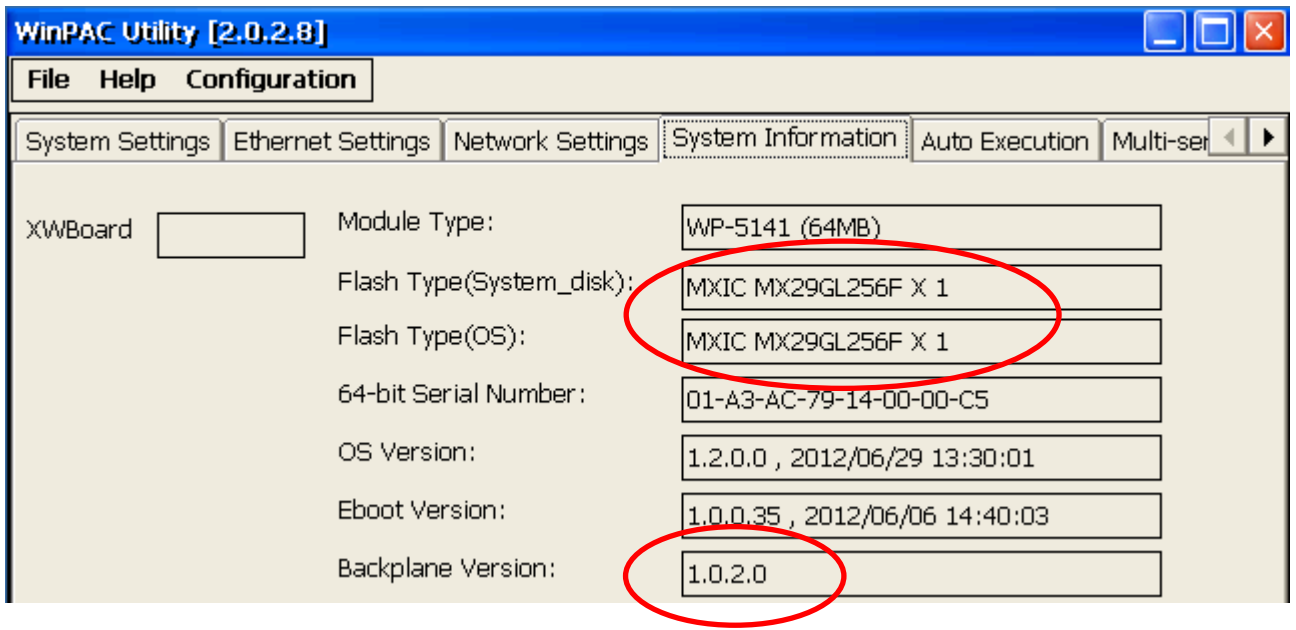

#### **V2.4** 硬體**:** MXIC MX29GL256F + Backplane Version: 1.0.82.0

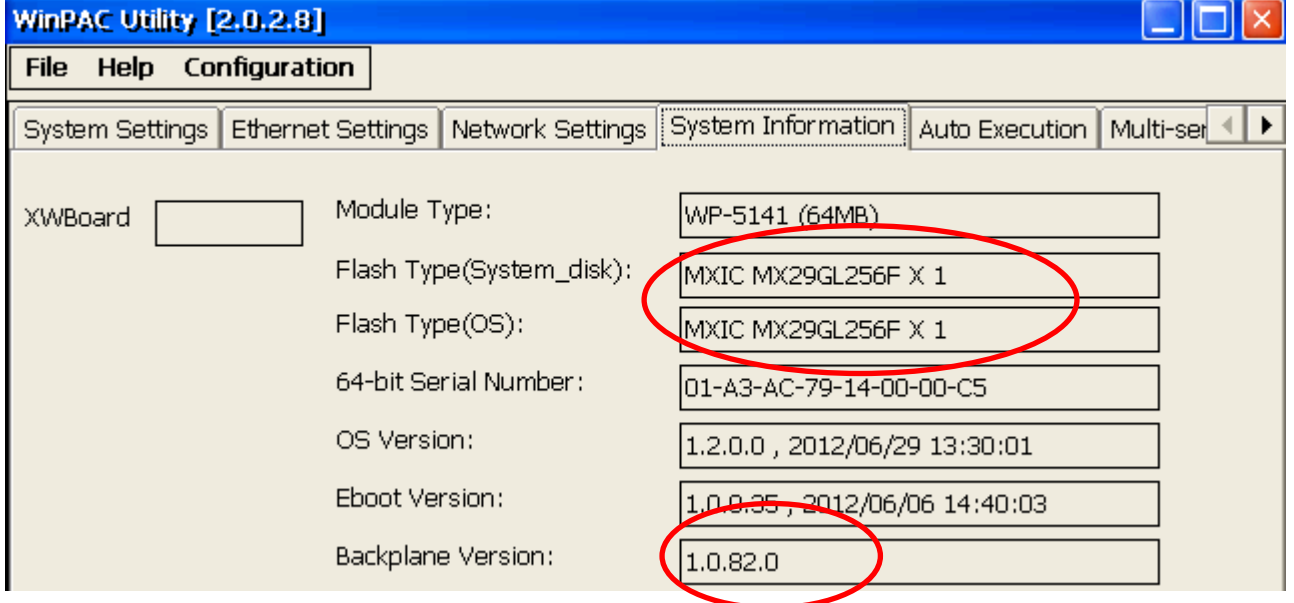

## 目錄

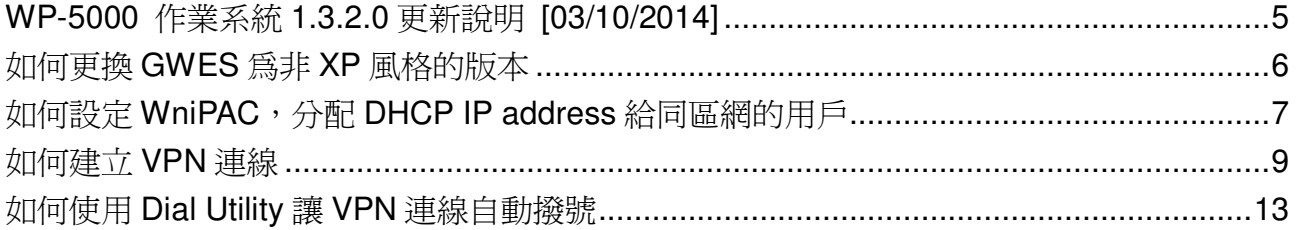

### **WP-5000** 作業系統 **1.3.2.0** 更新說明 **[03/10/2014]**

#### 摘要

此次更新,新增 ICS 功能,用來分配 DHCP IP 給同區網的用戶;新增對 PPTP、L2TP 協定 的支援,可讓 WP5000 加入 VPN; 新增非 XP Skin 的 GWES, 讓用戶自己選擇 UI 介面。修 正開機音樂撥放不正常問題

#### 新增特色

- 新增非 XP Skin 的 GWES,可讓用戶變化按鈕顏色。
- 新增 ICS 功能,用來分配 DHCP IP 給同區網的用戶。
- 新增 PPTP、L2TP 協定的支援,可讓 WP5000 加入 VPN。

#### 功能改善與錯誤修正

- 修正開機音樂撥放不正常問題。
- 更新 Micro\_SD 驅動程式。

#### **Eboot 1.2.1.0 [11/12/2013]**

■ 修正在 WP5151,COM3 在開機時,會輸出大量雜訊資料的問題。

#### 軟體與硬體的兼容性

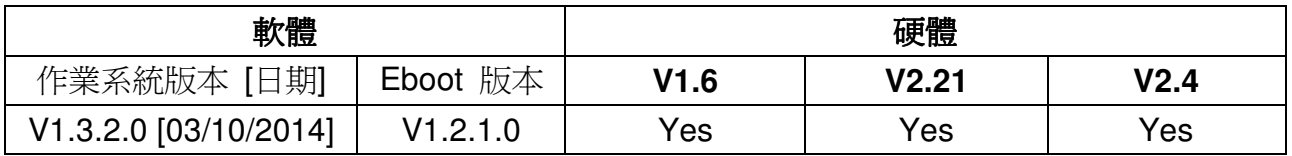

#### **WinPAC Utility** 與 **PACSDK** 最新版本

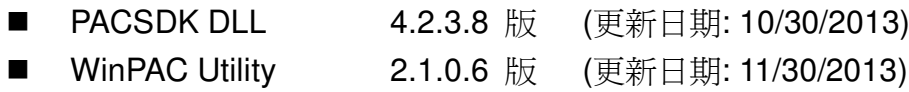

## 如何更換 **GWES** 為非 **XP** 風格的版本

因為 XP 風格的 GWES 不允許用戶在程式中改變按鈕的顏色,因此需要更換成非 XP 風格的 GWES,才能控制按鈕的顏色,請依照下列步驟更換 GWES。

Step 1: 執行桌面上的 WinPAC Utility, 點擊 System Settings2, 並勾選"No XP Skin"選項。

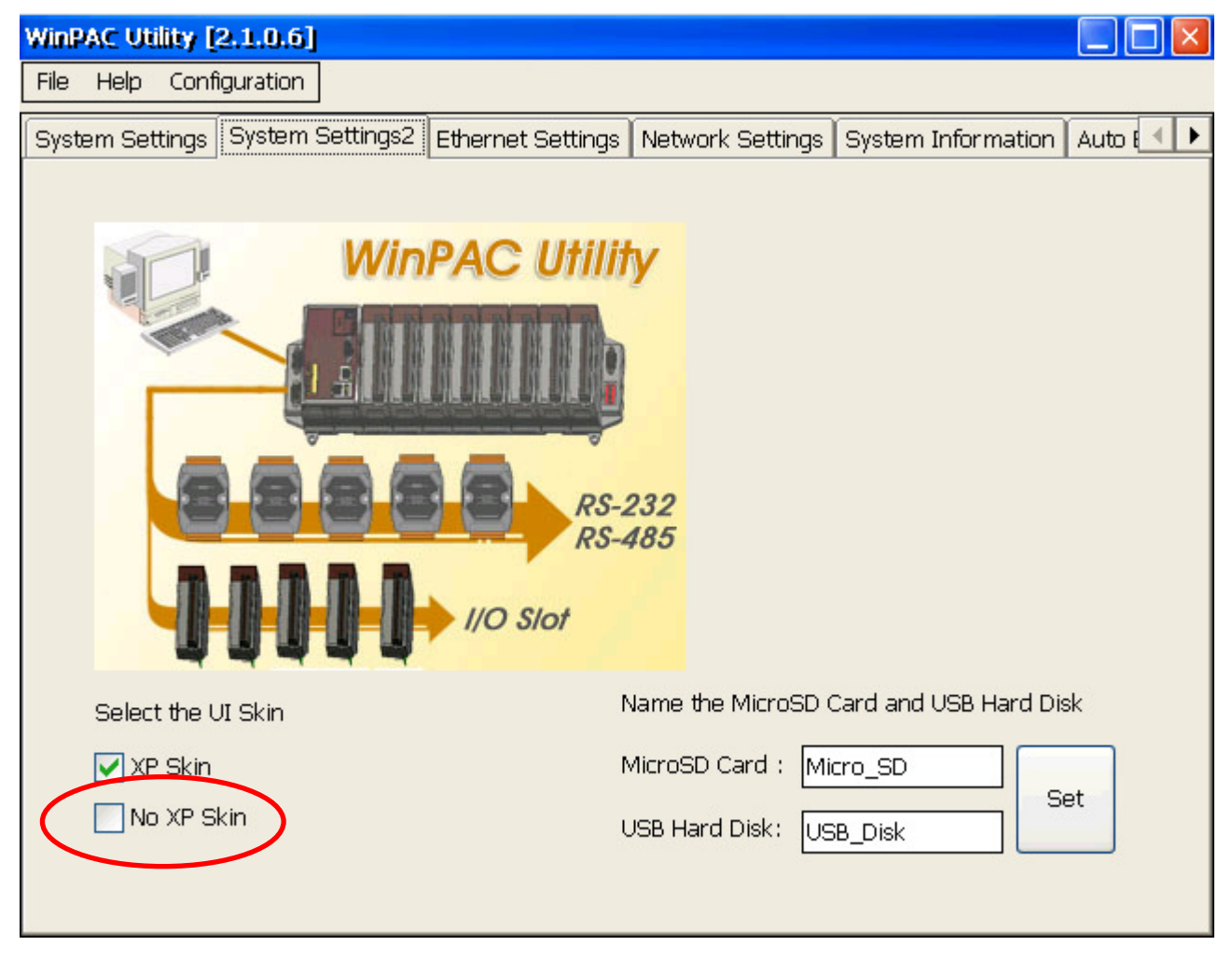

Step 2: 選取"File" -> "Save and Reboot"選單來儲存設定,並重新開機

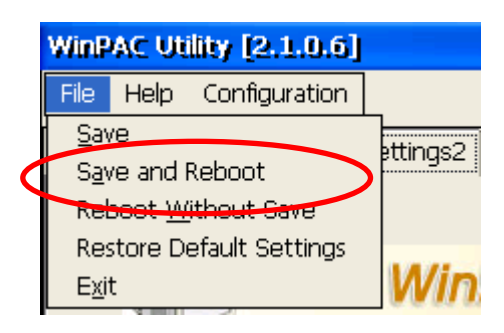

## 如何設定 **WniPAC**,分配 **DHCP IP address** 給同區網的用戶

雖然 Windows CE 不支持完整的 DHCP 伺服器,但支持服務的子集,稱為 DHCP 分配器。 Windows CE 利用 ipnat 模組(Ipnat.dll)的一部分,實現 DHCP 分配器。一般情況下, DHCP 分配器被包含在 gateway 裝置中; 如果區網中存在其他可用的 DHCP 伺服器, gateway 的 DHCP 分配器將不會被啓動。更多相關訊息,請參考下列網址: http://msdn.microsoft.com/en-us/library/ms881700.aspx

若內部網路沒有 DHCP 伺服器的情況下,可以設定 WinPAC 分配 DHCP IP address, 方便使 用者,不用個別去設定同區域網路中機器的 IP address。要使用 DHCP 分配器請依照下列步 驟進行設定:

Step 1: 執行桌面上的 WinPAC\_Utility->Ethernet Settings->勾選 "Enable LAN1/2 as DHCP allocator" 選項。

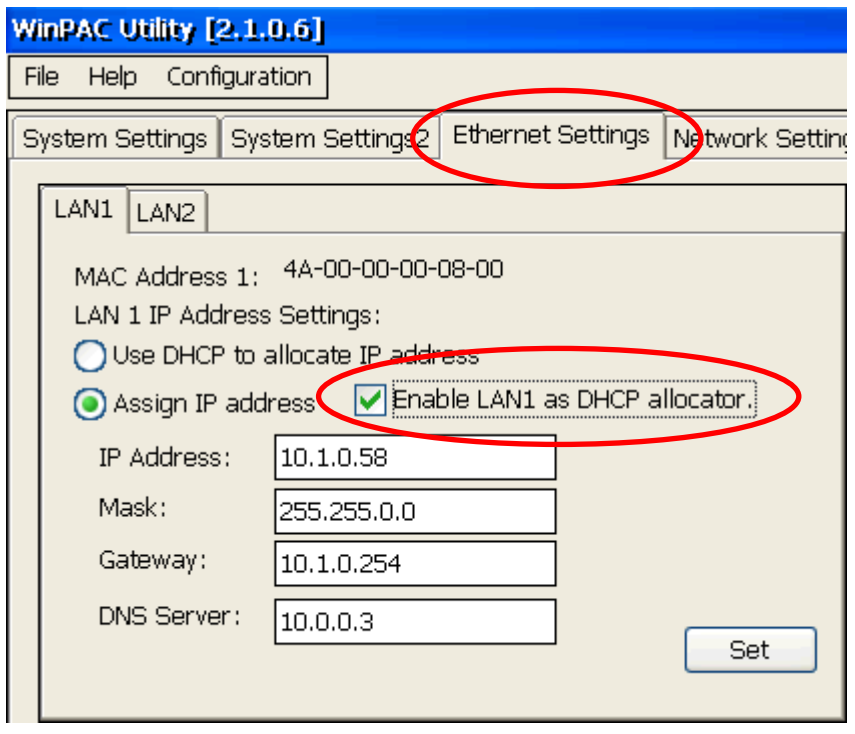

Step 2: 設定 LAN1 IP 為固定 IP, 之後收到 DHCP 請求後,會依照 LAN1 的 IP 網段,來分 配 IP 給發出請求的用戶。(如果你的網路遮罩設定為 255.255.0.0,分配的 IP 為 10.1.x.x,如果你的網路遮罩設定為255.255.255.0,分配的IP為10.1.0.x,x為0~254)

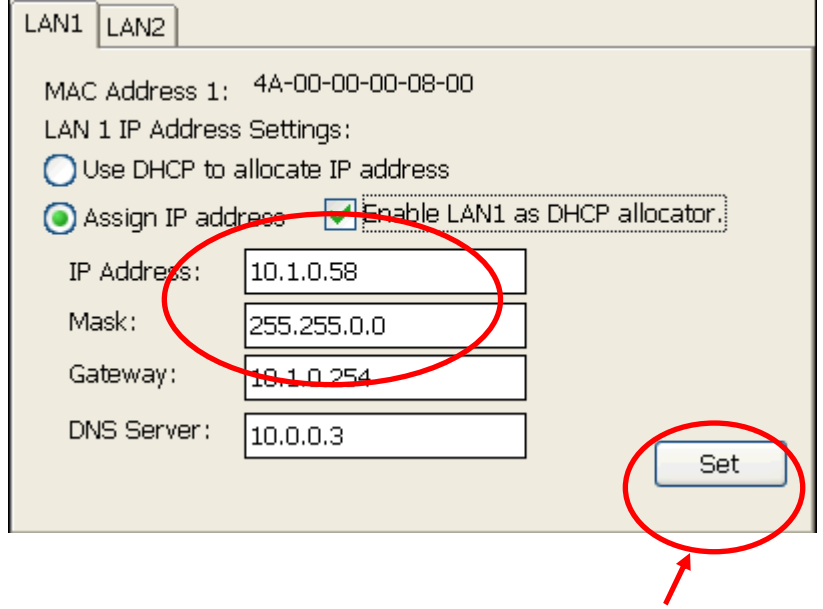

Step 3: 點擊"Set"按鈕。

Step 4:選取"File" -> "Save and Reboot"選單來儲存設定並重新開機。

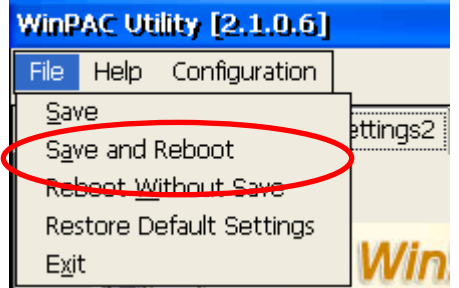

## 如何建立 **VPN** 連線

VPN(虛擬私有網路),可將遠端的裝置,虛擬成位處在同一個區域網路中,請依照下列步驟, 設定 VPN 連線。

Step 1: 打開控制臺(Setting→Control Panel), 雙擊Network and Dial-up Connections圖示進 入連線設定畫面。

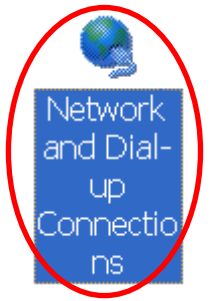

Step 2: 雙擊 Make new Connection 項目, 建立新連線。

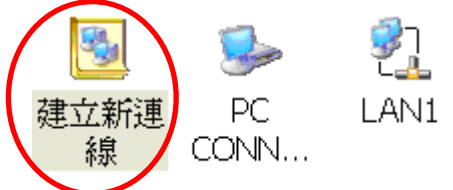

Step 3: 輸入建立的連線名稱,並選擇要用的 VPN 連線類型(PPTP 或 L2TP),點擊"下一步"。

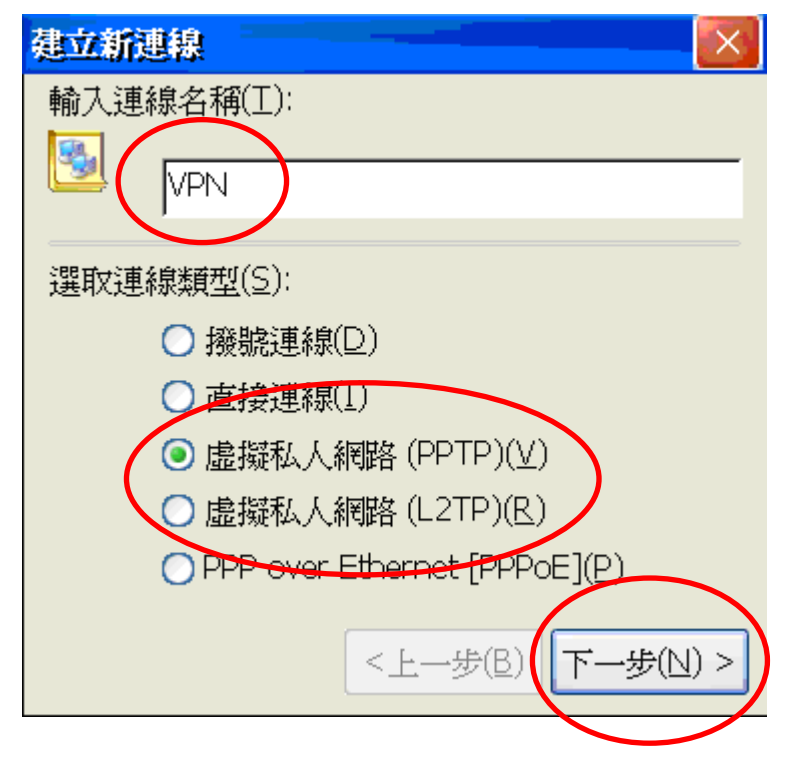

Step 4: 輸入 VPN 伺服器的主機名稱或是 IP 位置後,點擊"安全性設定"。

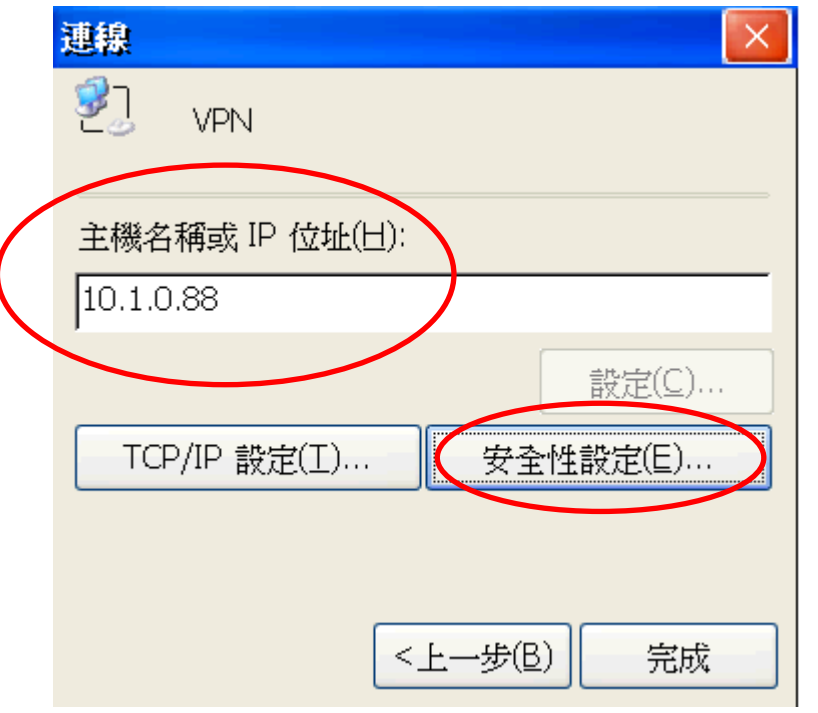

Step 5: 將 "預覽使用者名稱與密碼"選項打勾後,其餘設定不動,點擊"OK"。

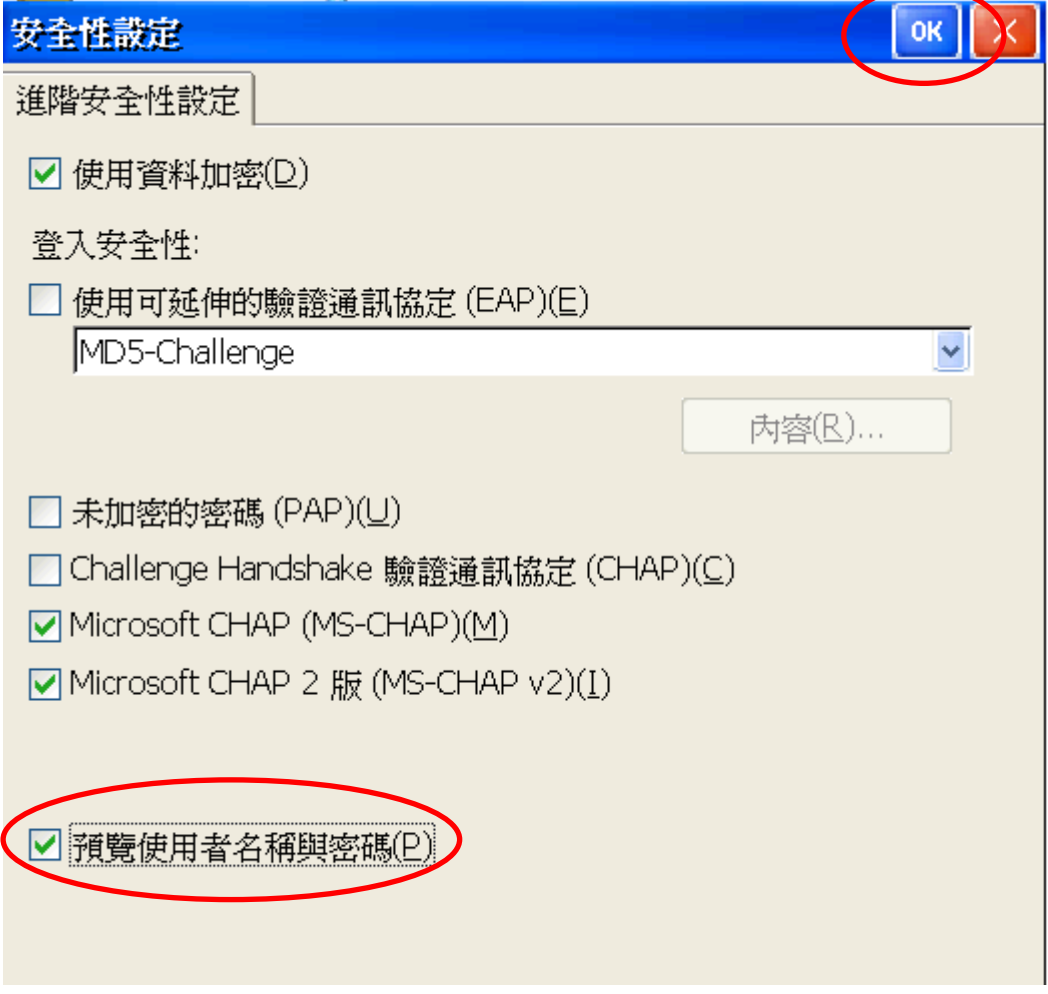

Step 6: 點擊 "完成"。

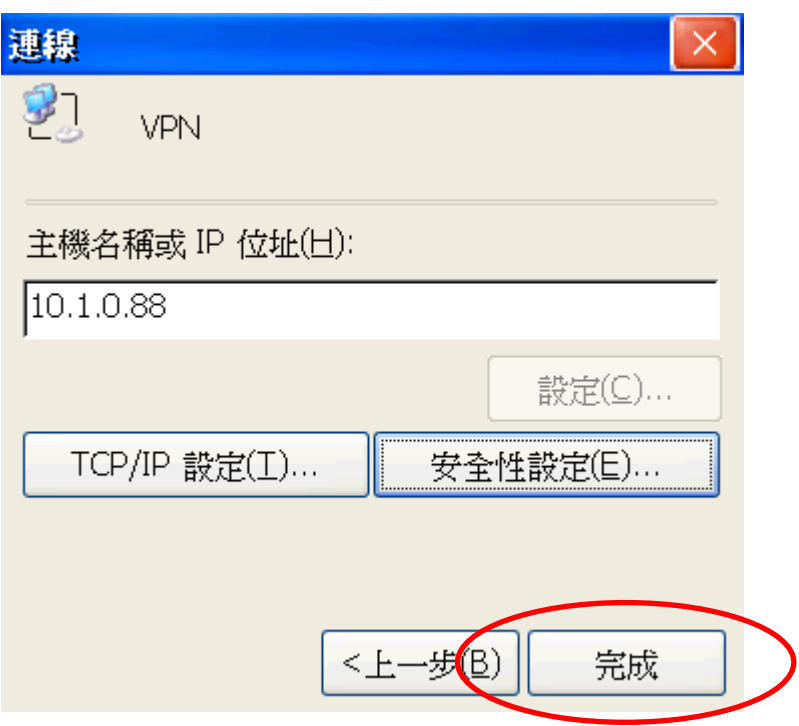

Step 7: 雙擊剛才所建立的 VPN 連結圖示,輸入帳號和密碼。

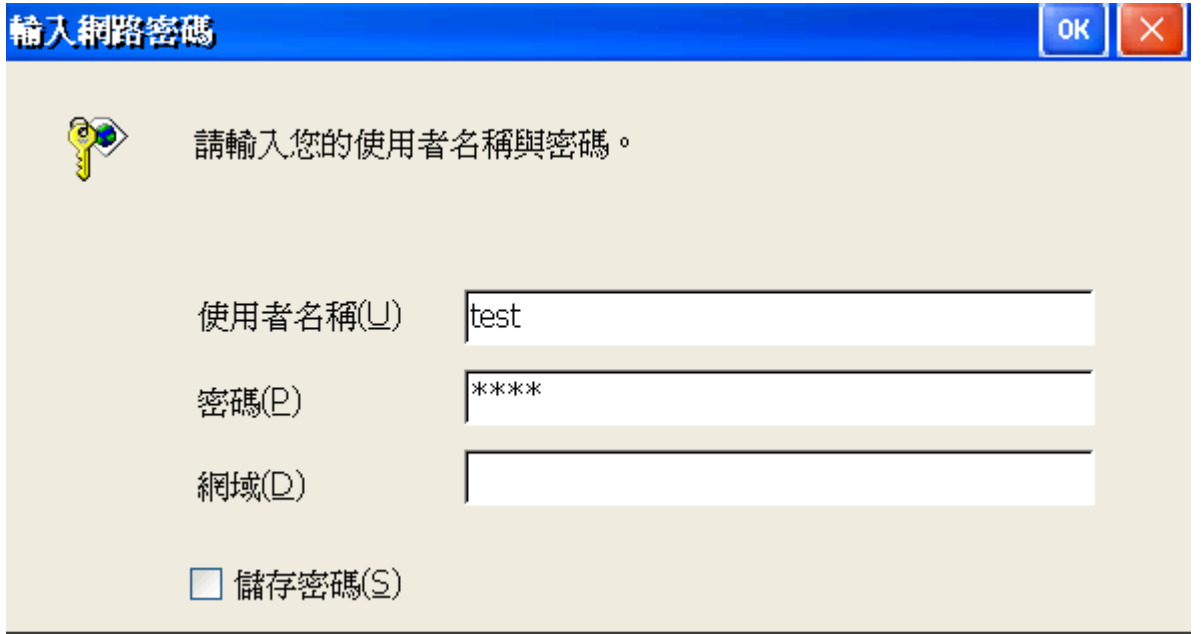

#### Step 8: 視窗跳出"Connected"表示連線成功

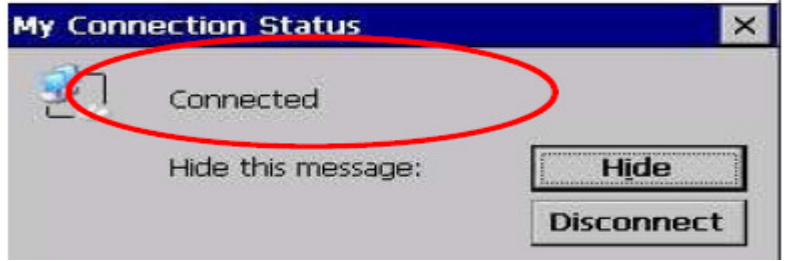

Step 9: 執行 WinPAC Utility,點擊"File" -> "Save"選單儲存設定。

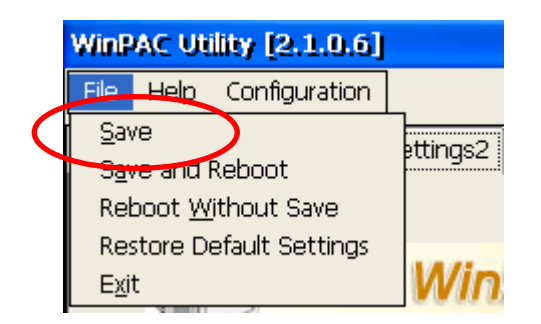

## 如何使用 **Dial Utility** 讓 **VPN** 連線自動撥號

Dial Utility 為ICPDAS 開發的自動撥接軟體工具程式, 它可以讓VB.net , C#.net 程式 與C 程式對它下命令來進行連線或中斷, 也可以讀取目前的連線狀態與命令狀態。

Step 1: 執行dial\_utility.exe。(程式位於\System\_disk\tools\dial\_utility資料夾中)

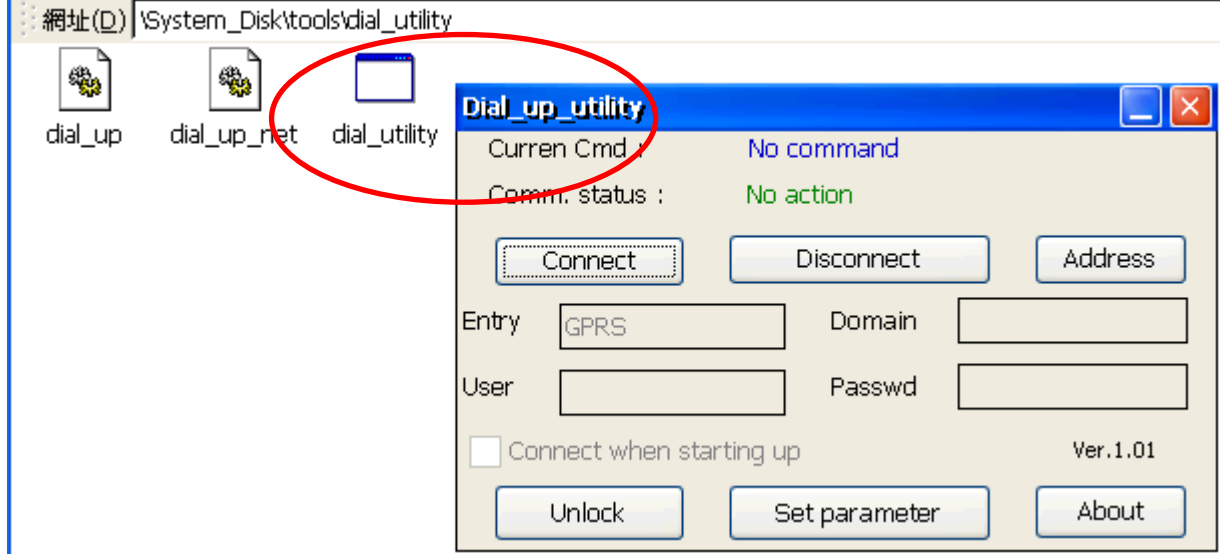

Step 2: 點擊Unlock按鈕->輸入VPN連線名稱與帳號密碼->勾選"Connect when starting up" 項目->點擊Lock按鈕,完成設定。

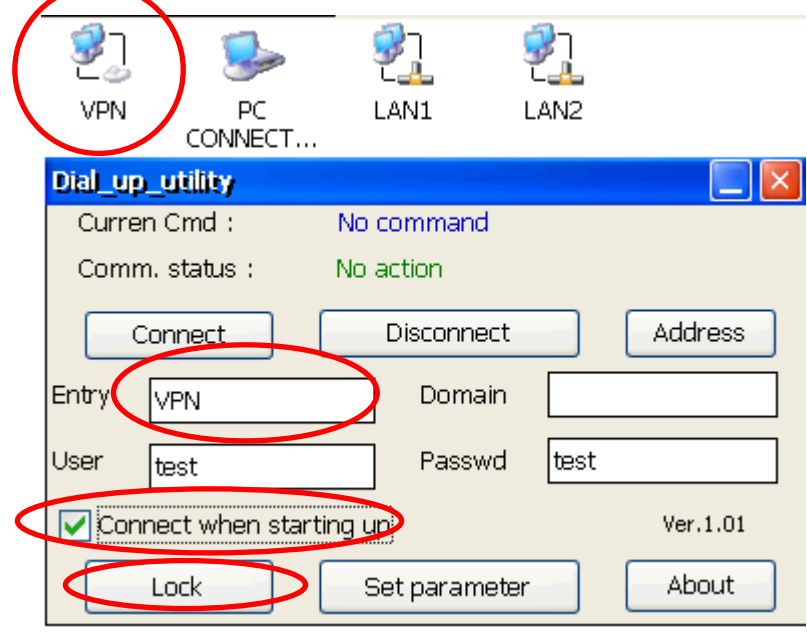

Step 3: 執行WinPAC Utiity->點擊Auto Execute頁面->點擊Browse按鈕->選取"dial\_utility"資 料夾中的dial utility.exe。

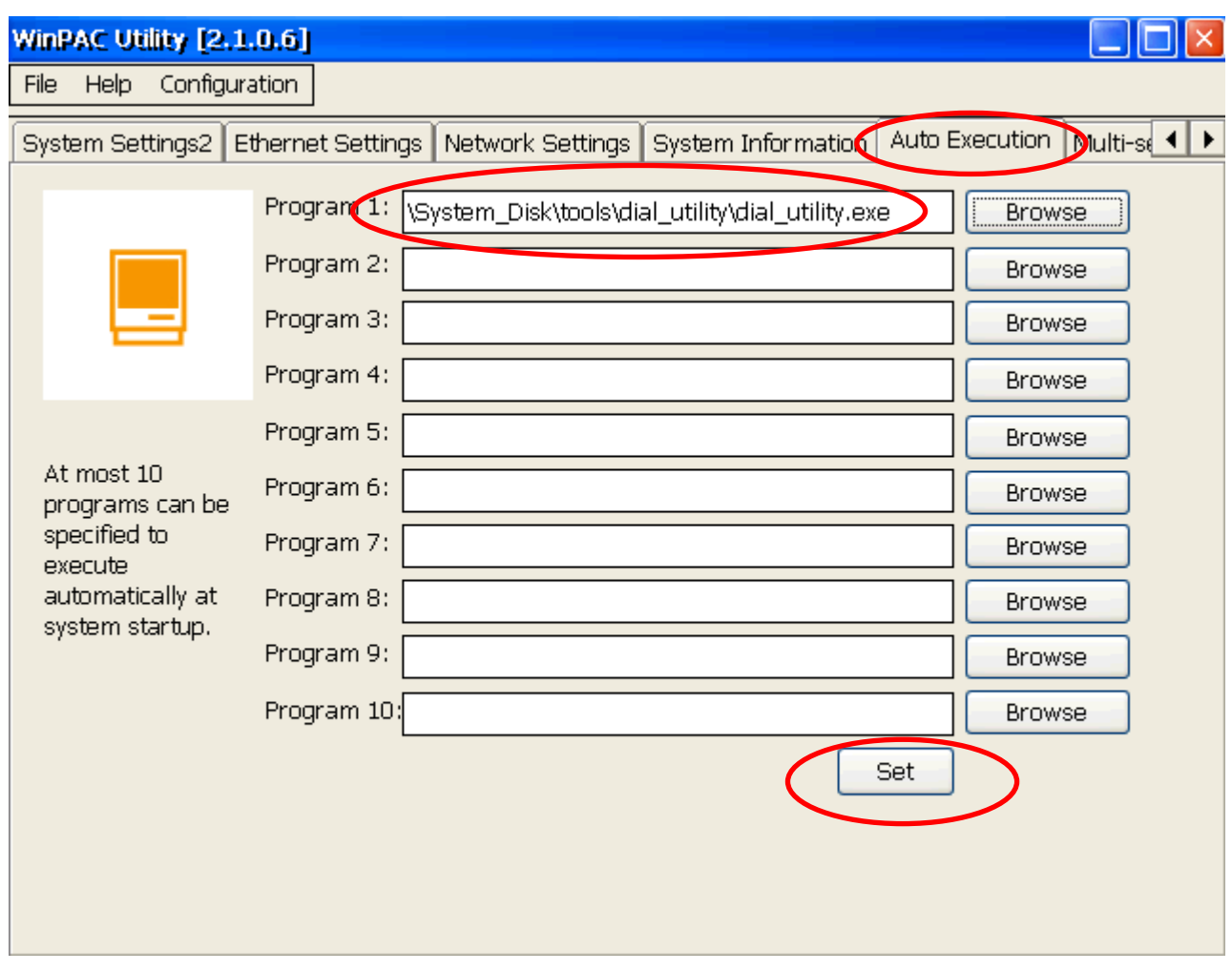

Step 4: 點擊"Set "按鈕,完成設定。

Step 5: 選取"File" -> "Save"選單來儲存設定。下一次重開機後 dial\_utility 就會自動執行建立 連線

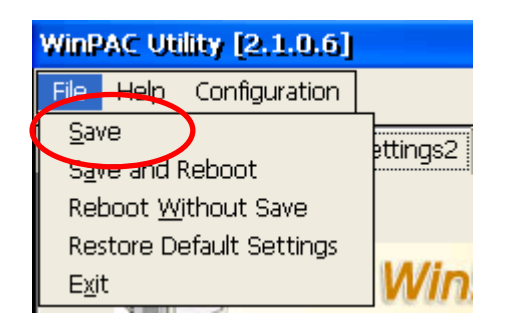